**MEGALINK**O

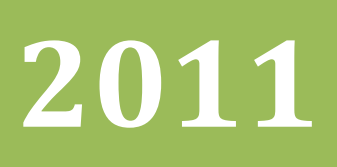

# Håndbok for ML2000 PC basert personlig skive

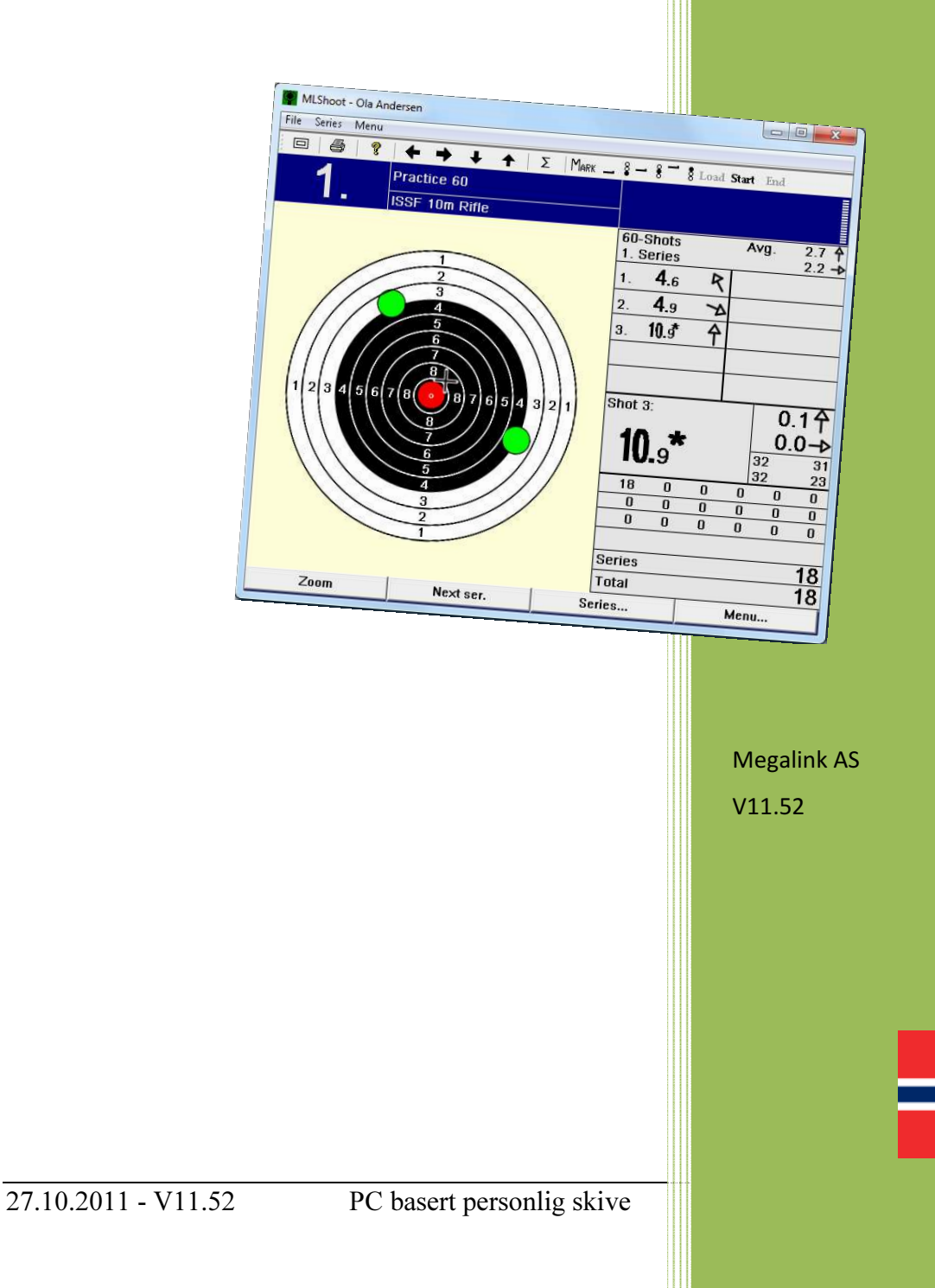

## **Håndbok for ML2000**

## PC basert personlig skive

### Innholdsfortegnelse

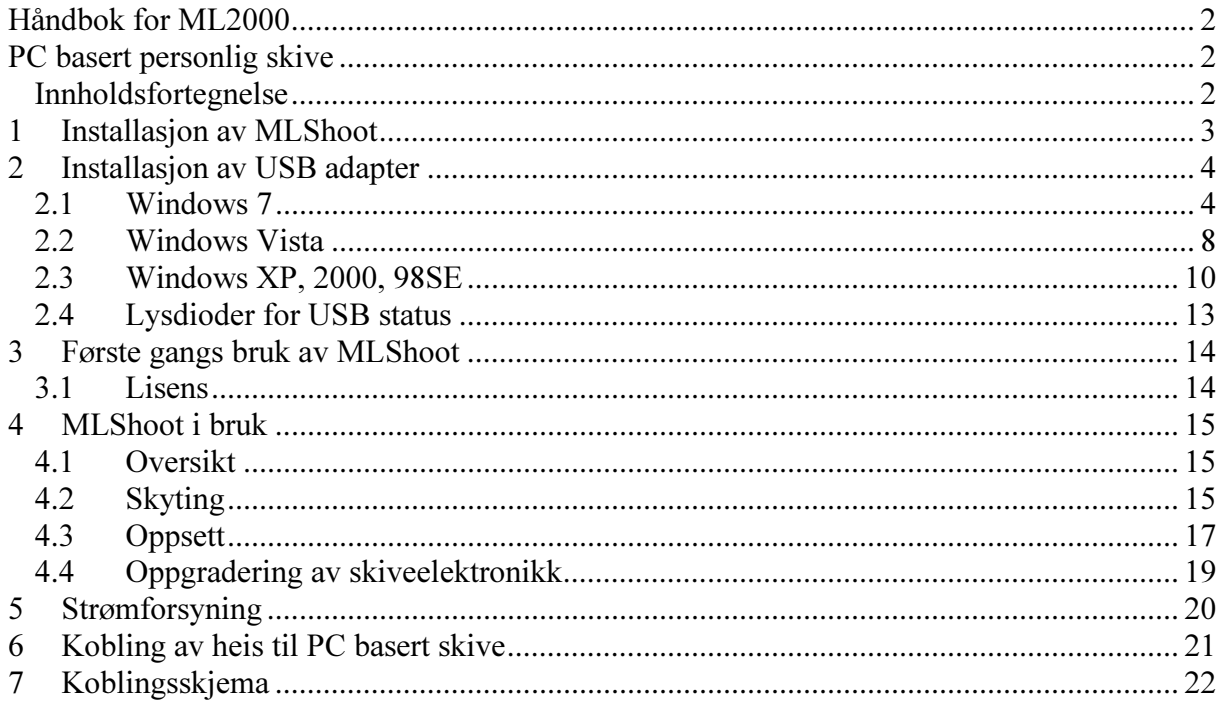

## NB: Følg veiledningen nøye ved installering av USB drivere!

## 1 Installasjon av MLShoot

På CD-en eller Minnepinnen som følger med ligger flere filer:

For Windows 7 velger starter du MLShoot11xxSetup\_Win7.exe. For Windows XP (eller eldre) starter du MLShoot11xxSetup\_WinXp.exe

(Filene kan også lastes ned fra www.megalink.no) Ikke sett inn USB adapter eller Hasp nøkkel før du har installert MLShoot.

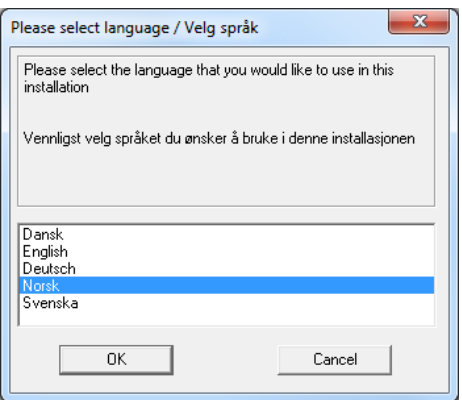

Velg hvilket språk du vil ha under installasjonen.

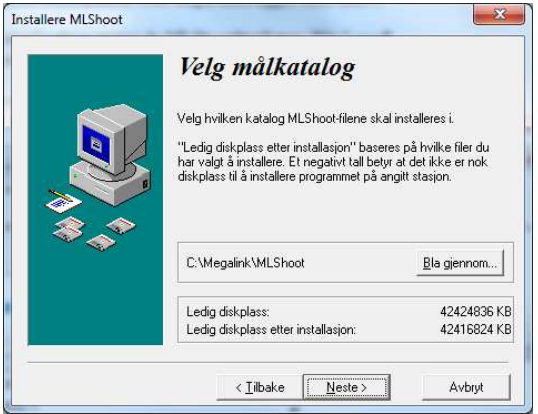

Velg hvilken katalog du vil installerer

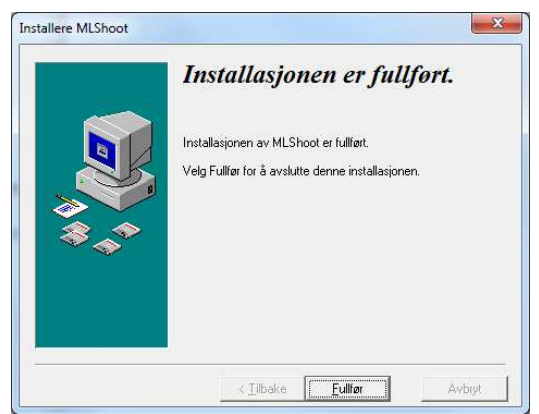

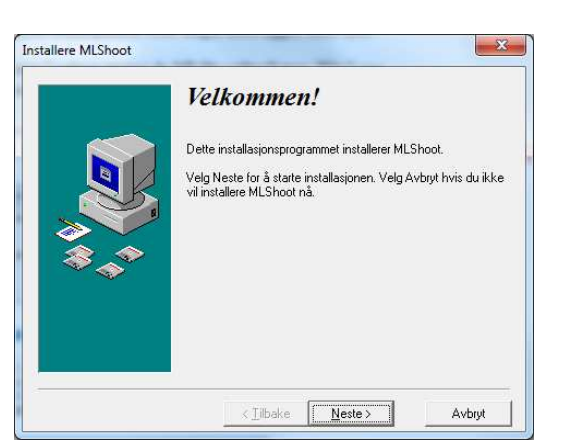

Velg Neste.

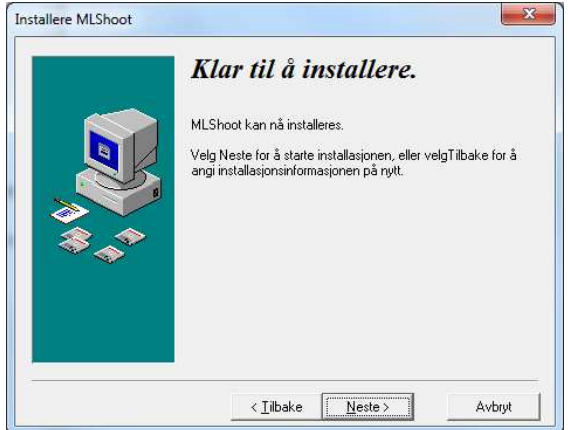

Trykk så Neste. Installasjonen starter. Dette kan ta flere minutter.

Trykk så på Fullfør. Installasjonen er ferdig. Nå skal USB adapteret installeres.

## 2 Installasjon av USB adapter

### 2.1 Windows 7

Lukk ned alle programmer på PC-en. Inklusive MLLeder. USB adapteret kan nå tilkobles PCen ved hjelp av den medfølgende USB kabelen. Det anbefales sterkt at Internet ikke er tilkoblet under installasjonsprosessen.Koble eventuelt fra nettverkskabelen. Skjermdialogene kan forandre seg noe avhengig av hvilken utgave av Win7 som er installert på PC-en.

Windows 7 64bit: Støtte for Windows 7 64bit ligger vedlagt. Alternativt kan drivere lastes ned fra www.megalink.no.

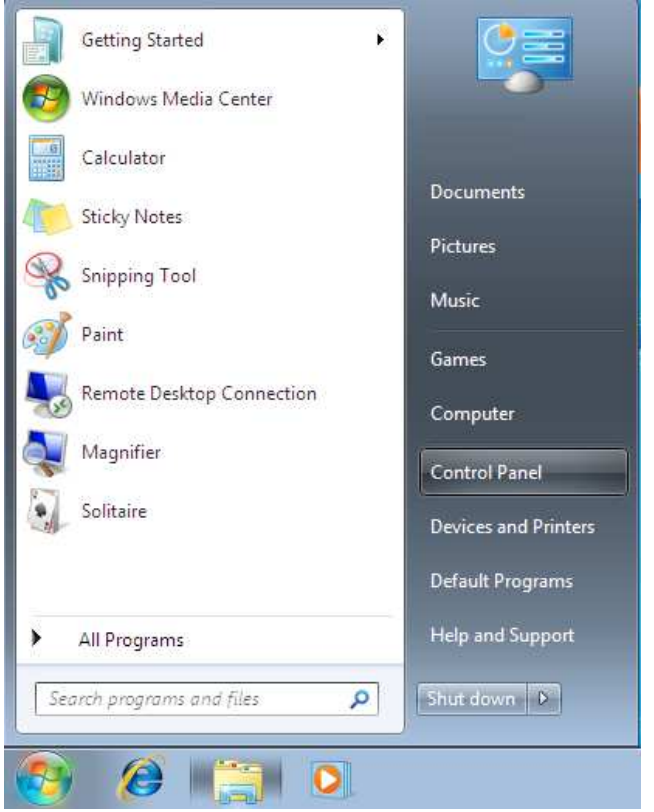

Trykk på Windows Start meny og velg Kontrollpanel.

Fra kontrollpanelet velges Maskinvare og lyd.

## MEGAUnk

#### Håndbok for ML2000

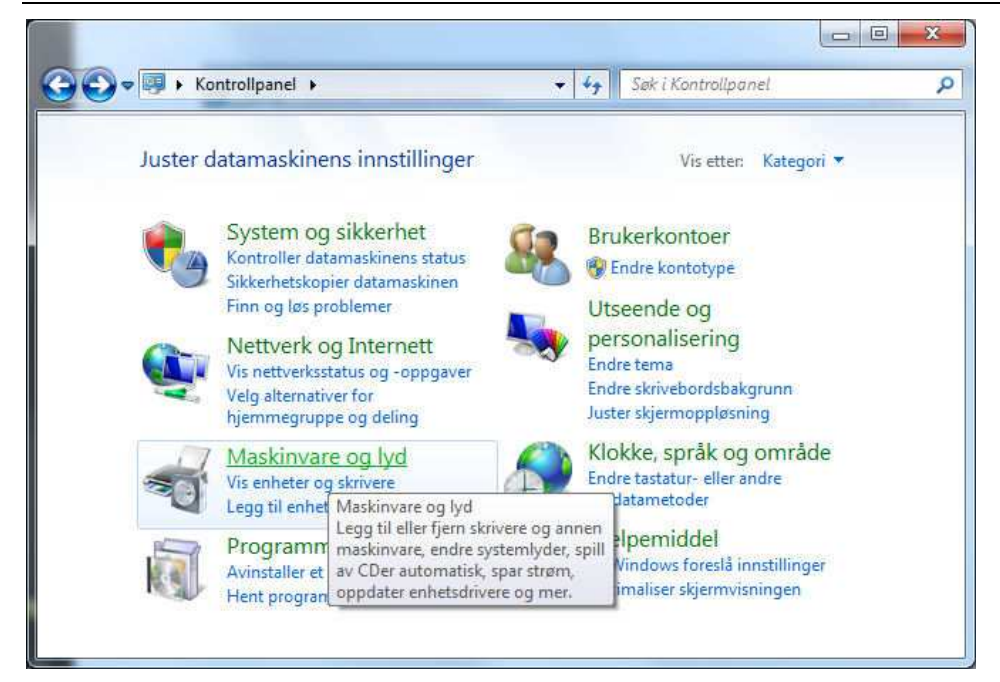

#### På neste bilde velges Enhetsbehandling:

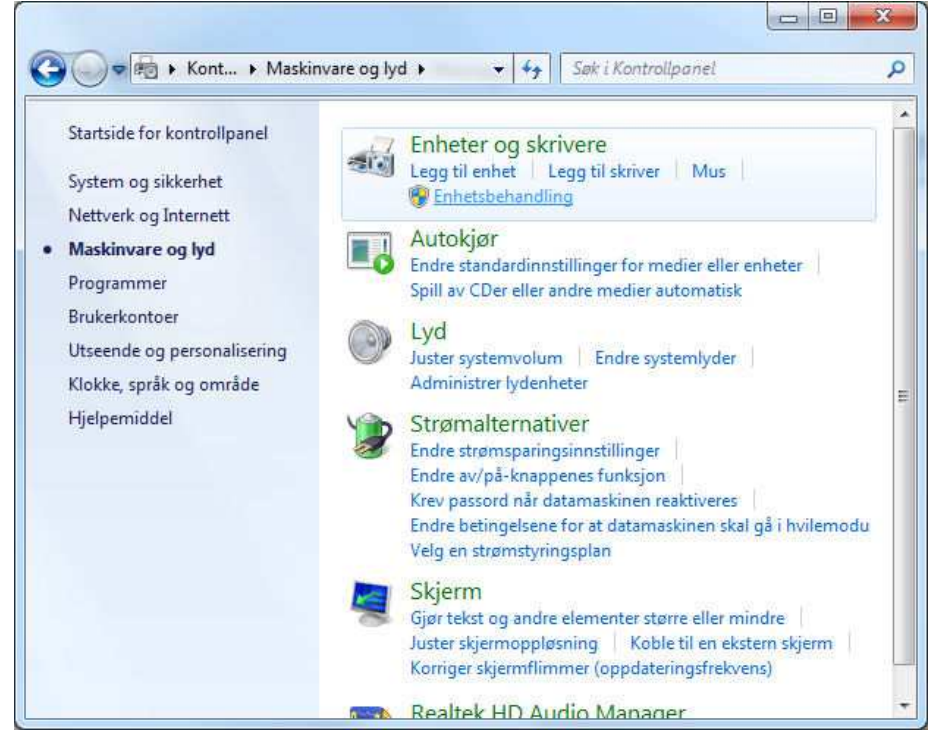

Under "Andre enheter" ligger "Megalink USB Adapter" med en gul varselstrekant. Høyreklikk på denne og velg "Oppdater driverprogramvare…"

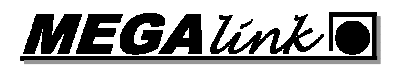

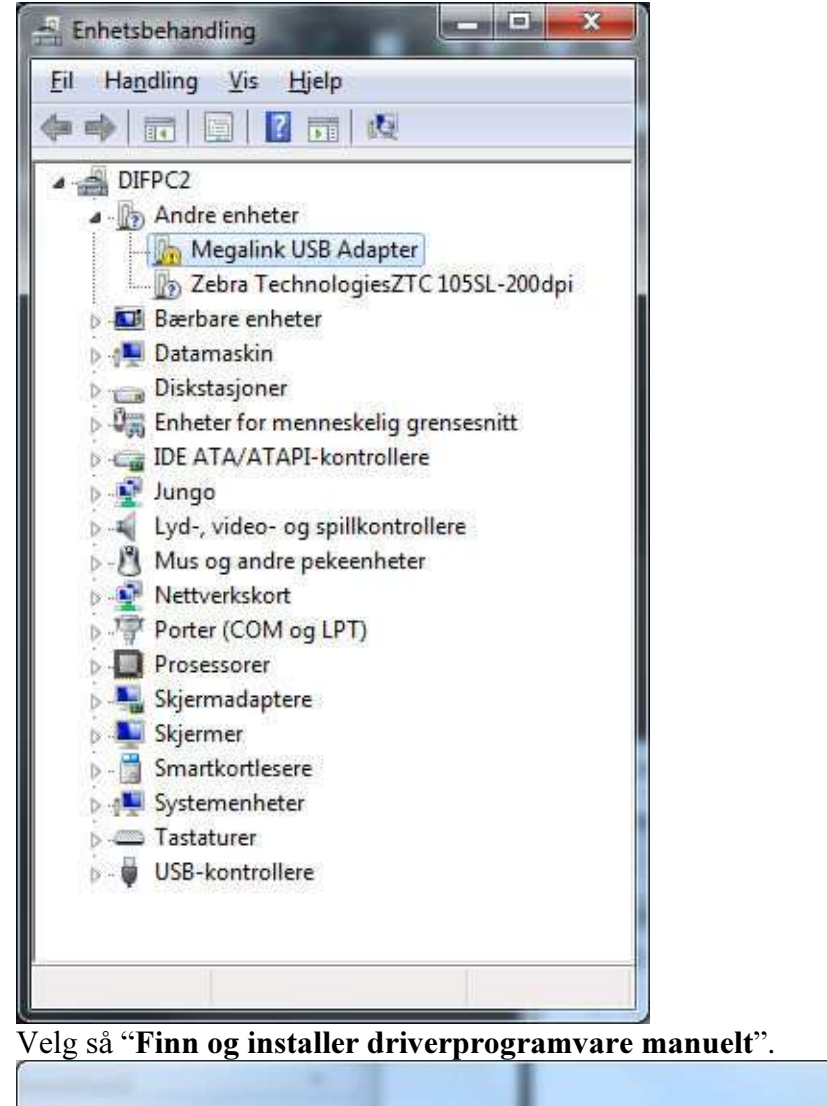

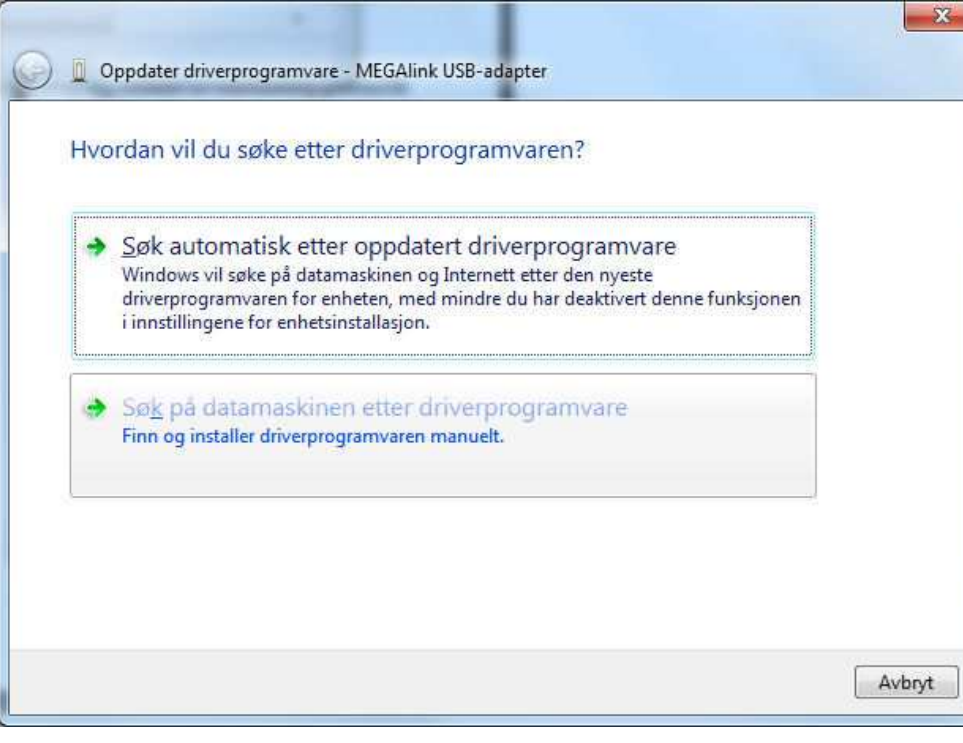

I tekstboksen skriver du inn, eller velger ved hjelp av Bla gjennom, katalogen der driveren er lagret.

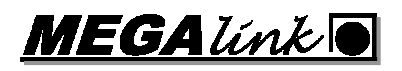

Vanligvis ligger denne i C:\Megalink\MLShoot. Trykk så Neste.

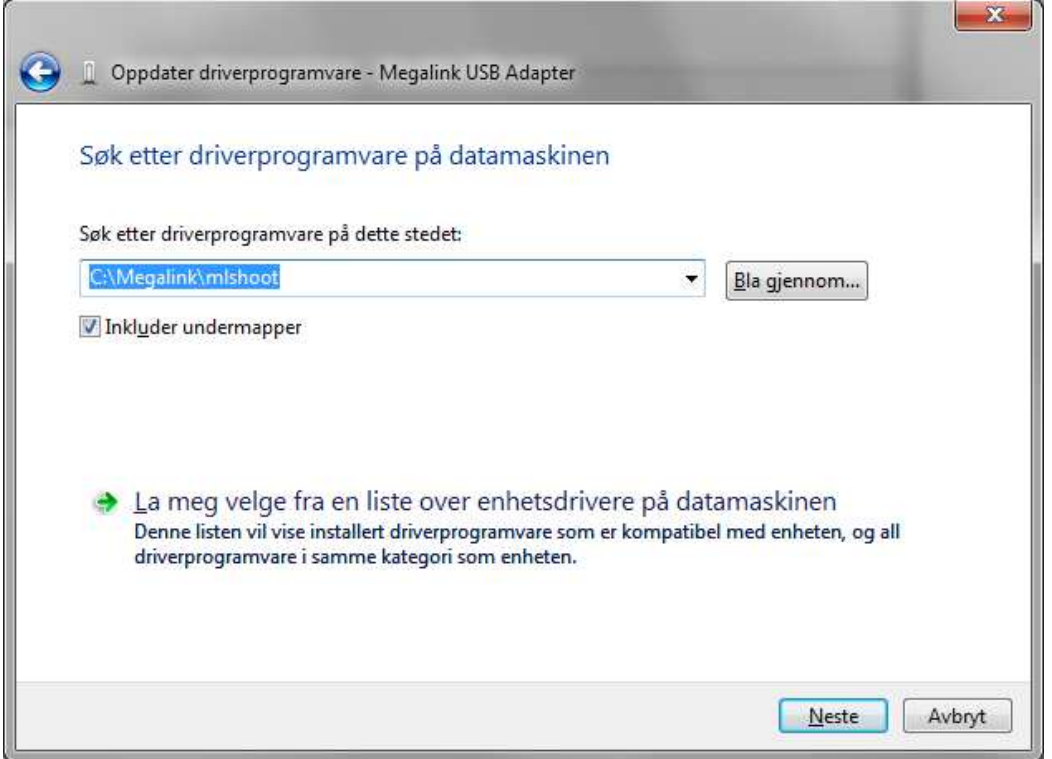

Når installeringen er fullført kan MLShoot startes.

MEGA*link* R

#### 2.2 Windows Vista

Lukk ned alle programmer på PC-en. Inklusive MLShoot. USB adapteret kan nå tilkobles PCen ved hjelp av den medfølgende USB kabelen. Det anbefales sterkt at Internet ikke er tilkoblet under installasjonsprosessen. Koble eventuelt fra nettverkskabelen. Skjermdialogene kan forandre seg noe avhengig av hvilken utgave av Vista som er installert på PC-en.

Når adapteret tilkobles PC-en vil følgende dialog komme frem automatisk

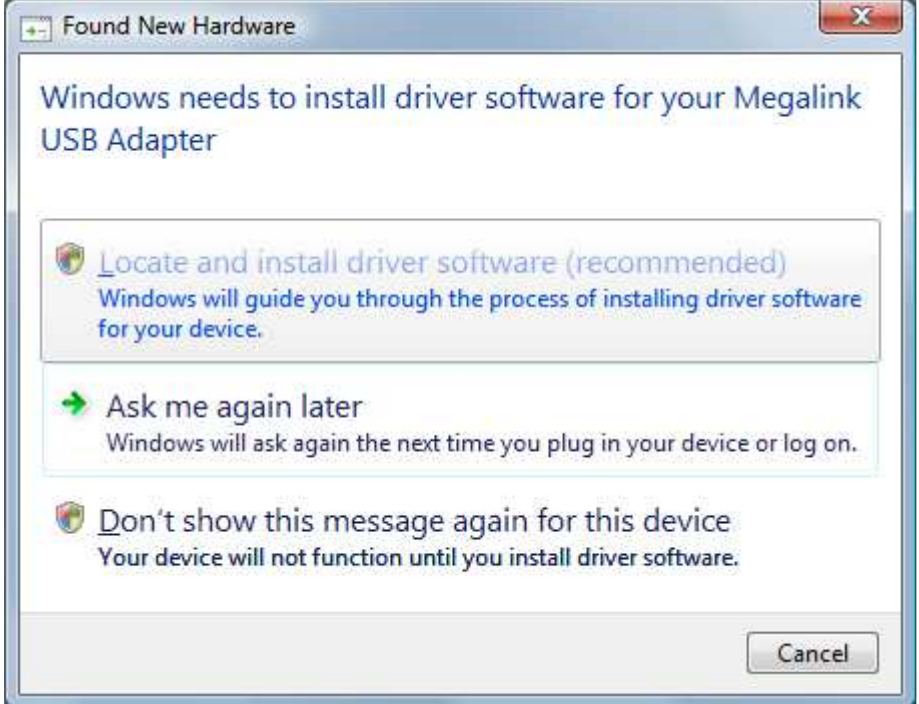

Velg alternativet Lokaliser og installer driver.

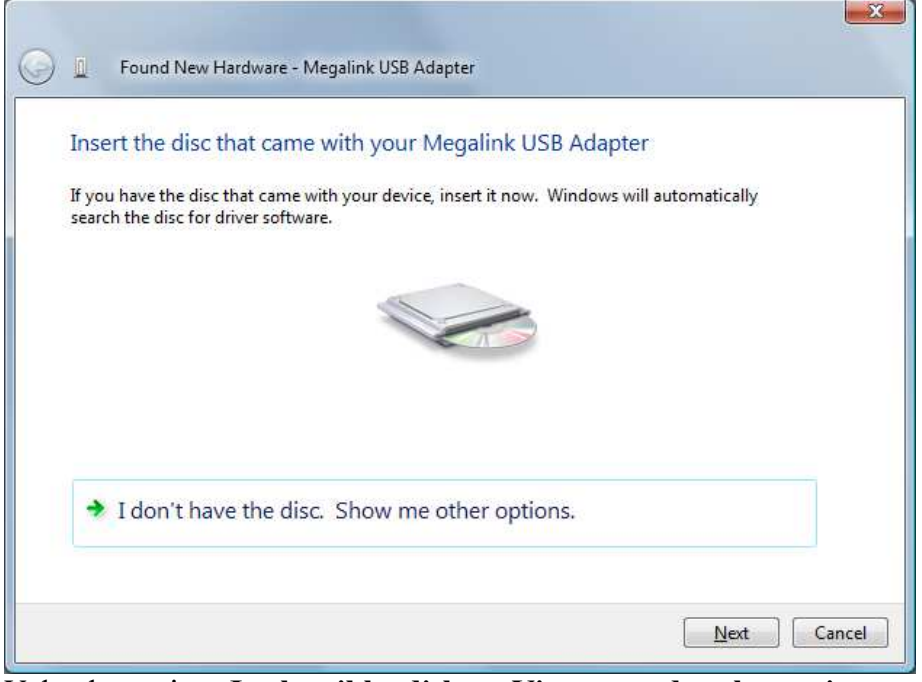

Velg alternativet Jeg har ikke diskett. Vis meg andre alternativer.

MEGALINKE

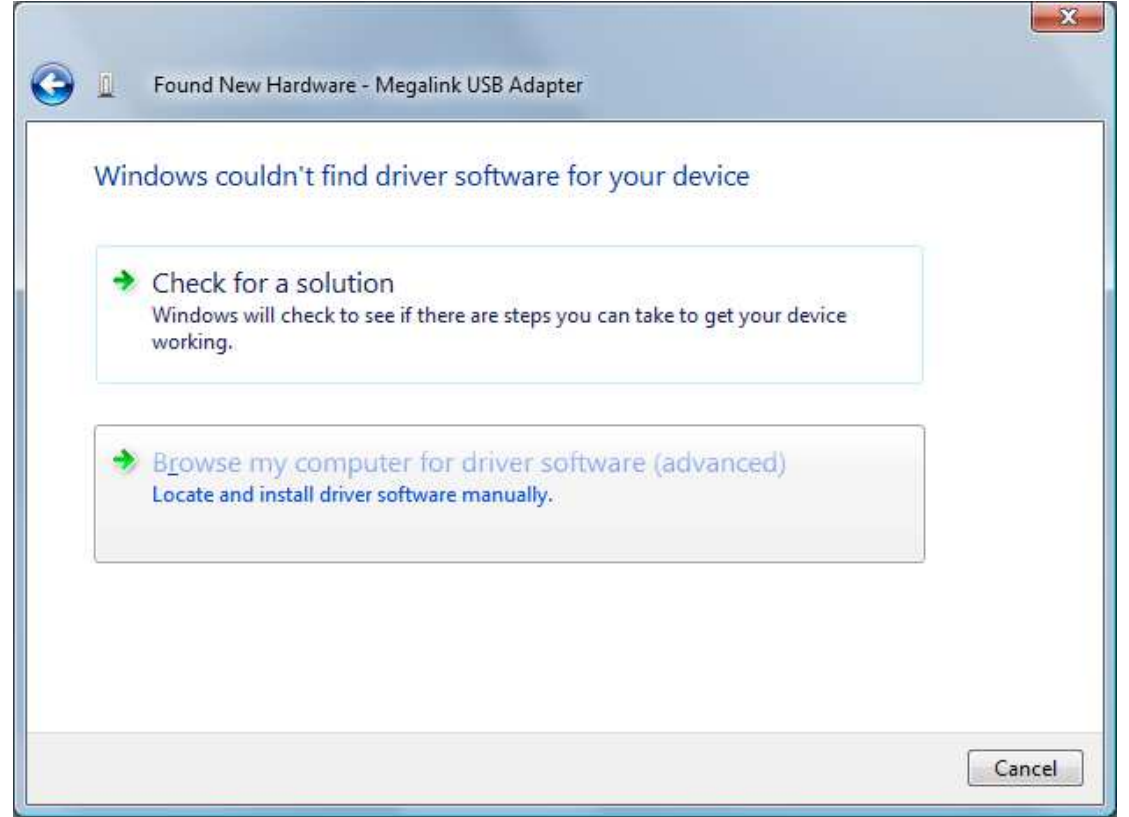

Velg alternativet Lokaliser og installer driveren manuelt (avansert).

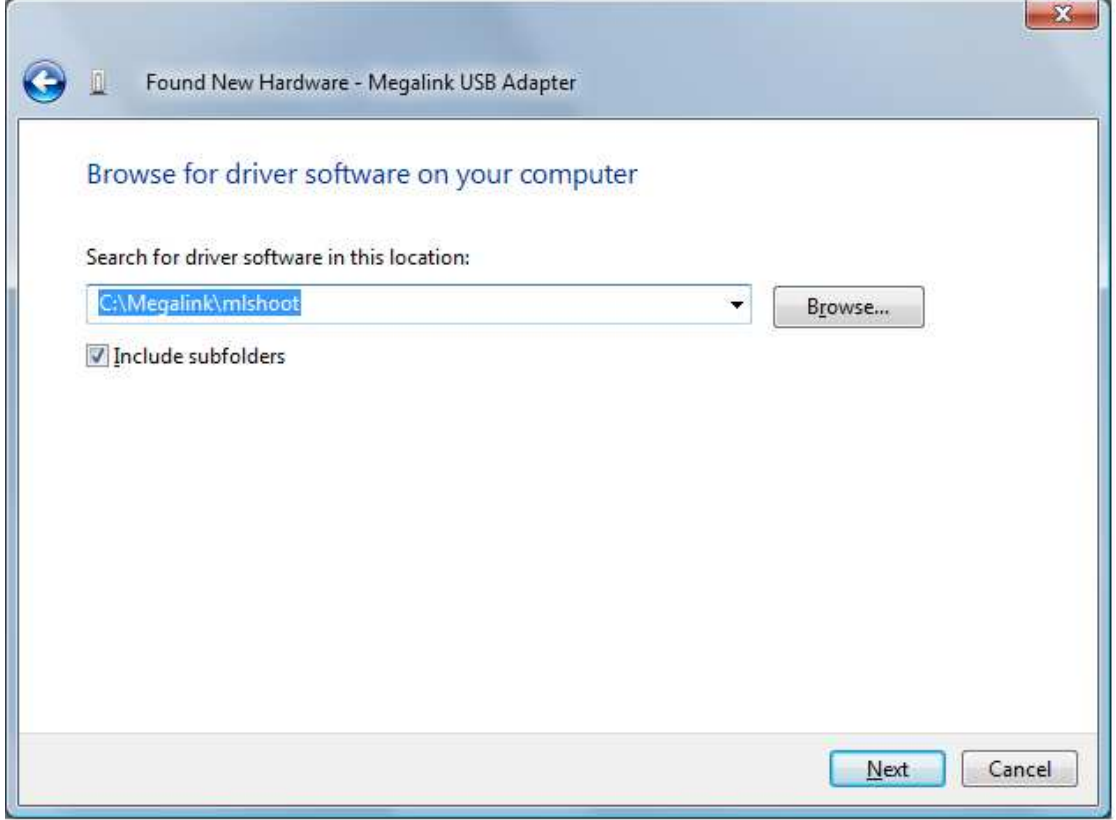

I tekstboksen skriver du inn, eller velger ved hjelp av Bla gjennom, katalogen der MLLeder/MLShoot ligger på harddisken. Typisk C:\Megalink\MLShoot. Trykk så Neste >.

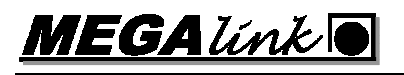

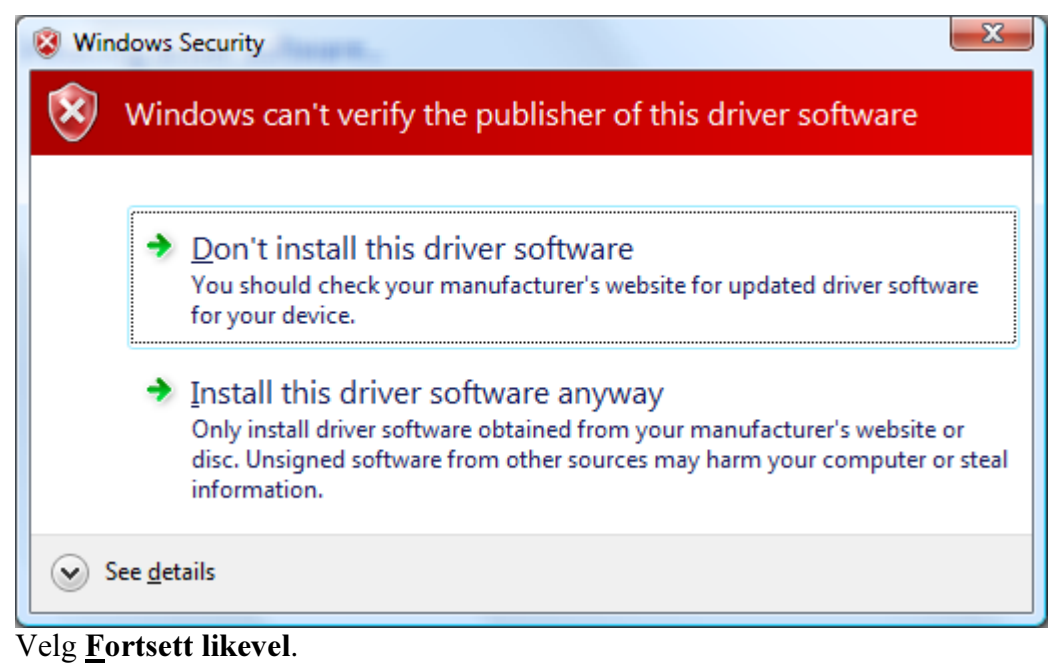

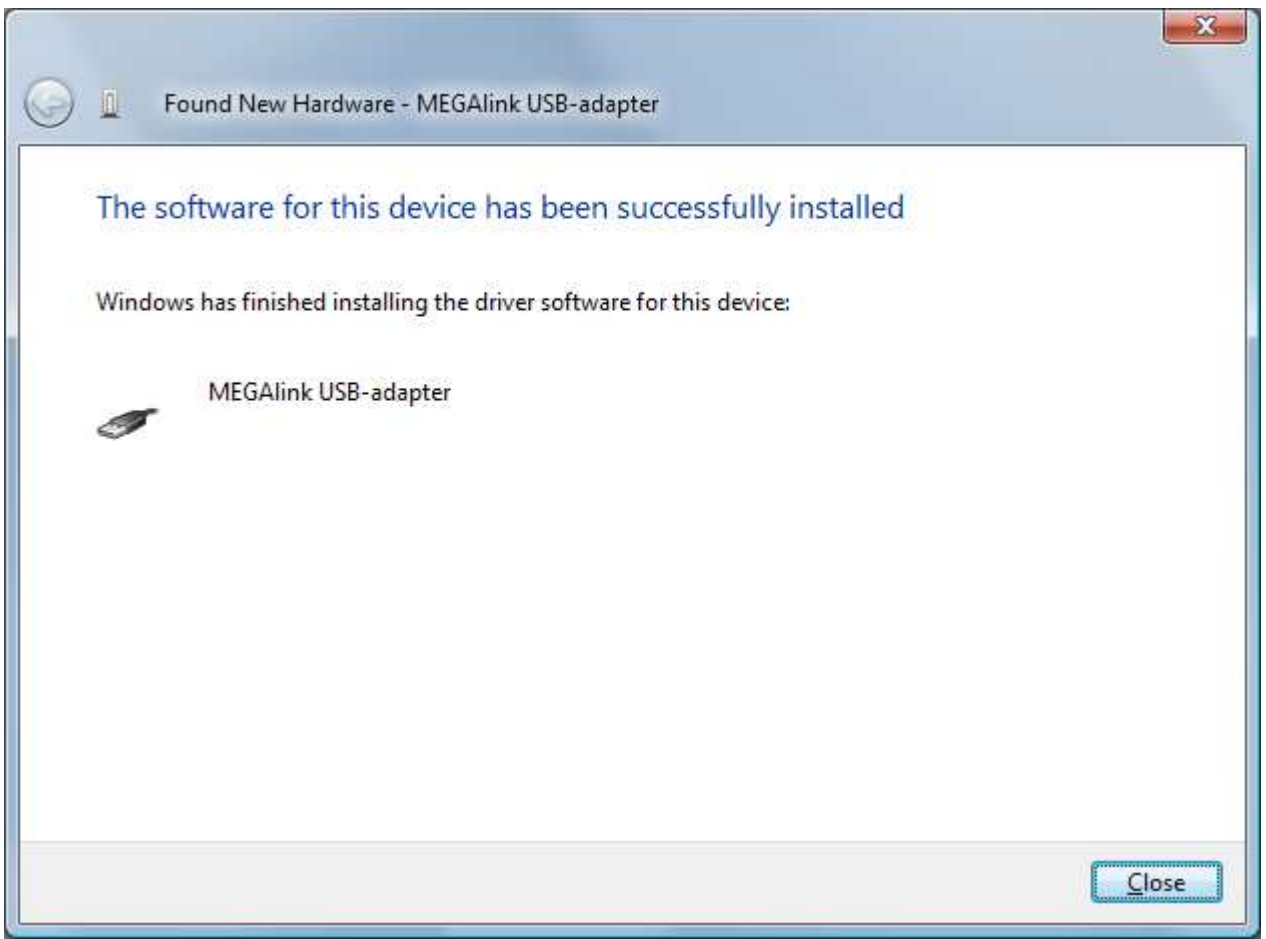

Vent til installasjonen gjør seg ferdig. Trykk Fullfør.

### 2.3 Windows XP, 2000, 98SE

Avslutt alle programmer på PC-en. Inklusive MLShoot. USB adapteret kan nå kobles til PCen ved hjelp av den medfølgende USB kabelen.

## MEGALINK

Installasjonsprosedyren kan avvike noe fra manualen basert på hvilket operativsystem som er installert på PC-en. Prinsippet er at Windows ikke under noen omstendigheter skal prøve å installere adapteret automatisk. Driveren som ligger i katalogen C:\Megalink\MLShoot skal brukes!

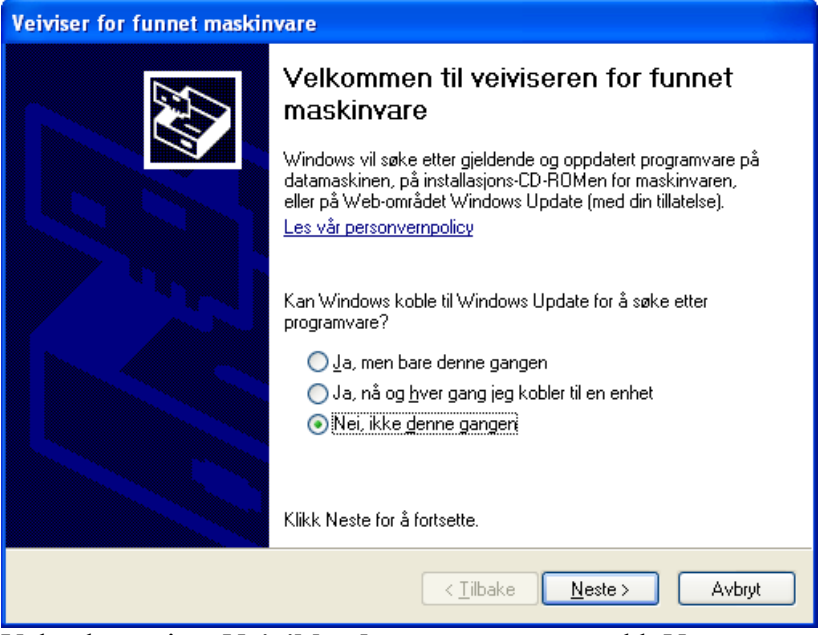

Velg alternativet Nei, ikke denne gangen og trykk Neste >.

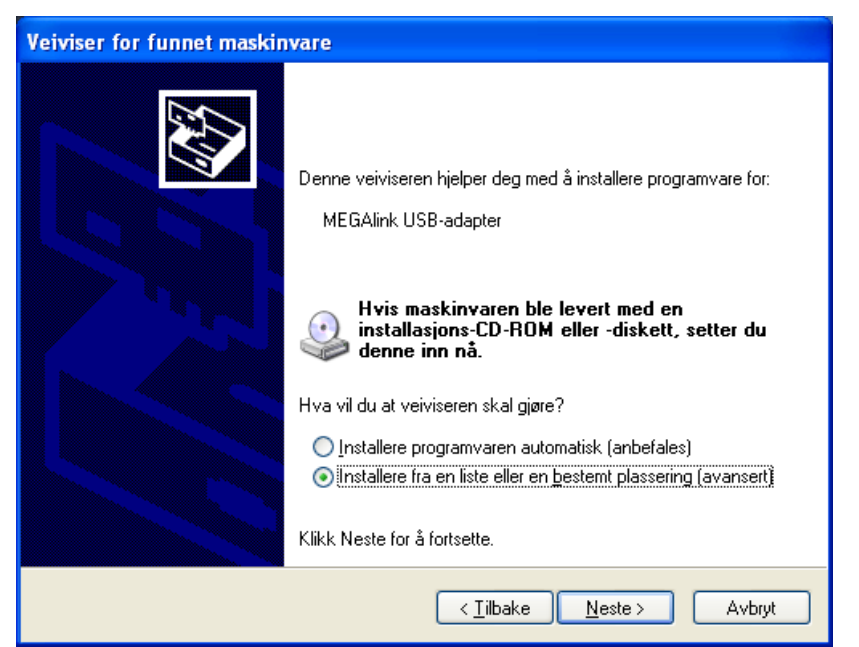

Velg alternativet Installere fra en liste eller en bestemt plassering (avansert) og trykk Neste >.

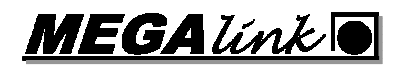

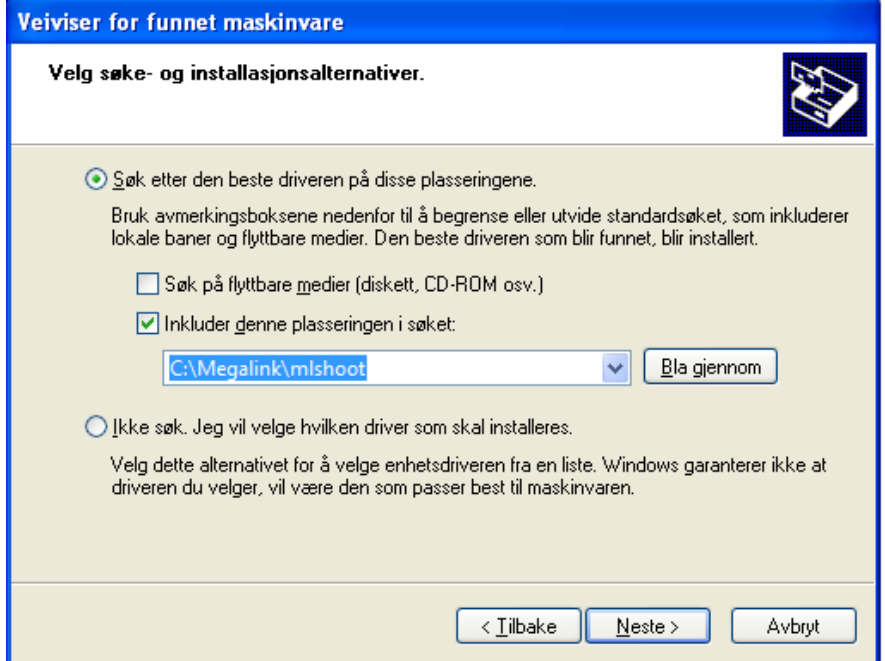

Velg alternativet Søk etter den beste driveren på disse plasseringene. og kryss KUN av alternativet Inkluder denne plasseringen i søket:. I tekstboksen skriver du inn, eller velger ved hjelp av Bla gjennom, katalogen der MLLeder/MLShoot ligger på harddisken. Trykk så  $Nest$ este >.

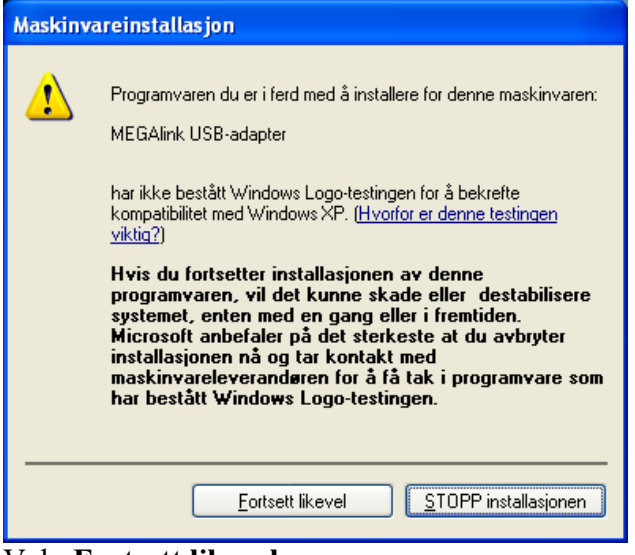

Velg Fortsett likevel.

Vent mens installasjonsfilene blir kopiert.

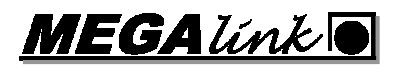

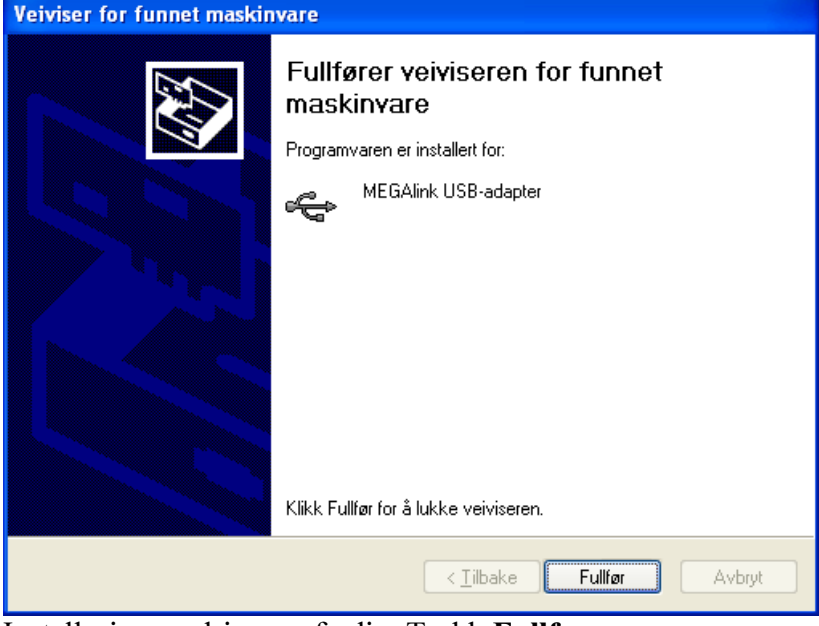

Installasjon av driver er ferdig. Trykk Fullfør.

### 2.4 Lysdioder for USB status

På adapteret er det montert to lysdioder.

• USB: Dioden blinker hvert 5. sekund og for hver melding så lenge det er kommunikasjon mellom adapteret og MLShoot. Forbindelsen kan testes ved å sende en kommando fra MLShoot.

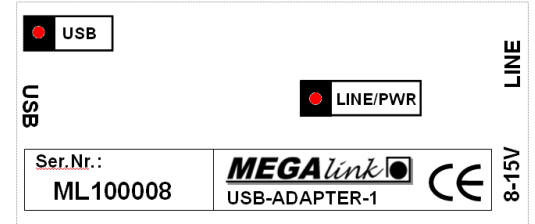

• LINE/PWR: Dioden lyser når det er strøm på adapteret. Dioden blinker når det er kommunikasjon mot ML2000.

MEGALINK

## 3 Første gangs bruk av MLShoot

Start MLshoot. Bruk snarveien på skrivebordet eller start C:\Megalink\MLShoot\MLShoot.exe.

Første gang du starter programmet vil du bli spurt hvilket språk du vil bruke.

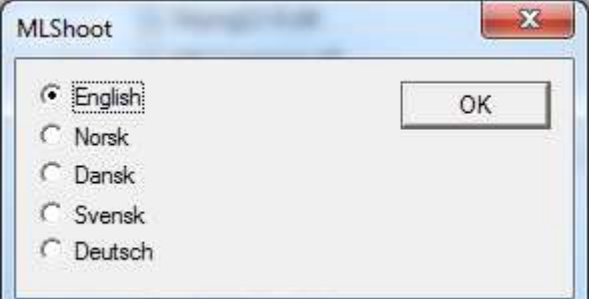

Velg språk i listen og trykk på OK. Dette valget kan gjøres om senere.

Neste valg er hvilket USB adapter som skal brukes mellom MLShoot og skiven.

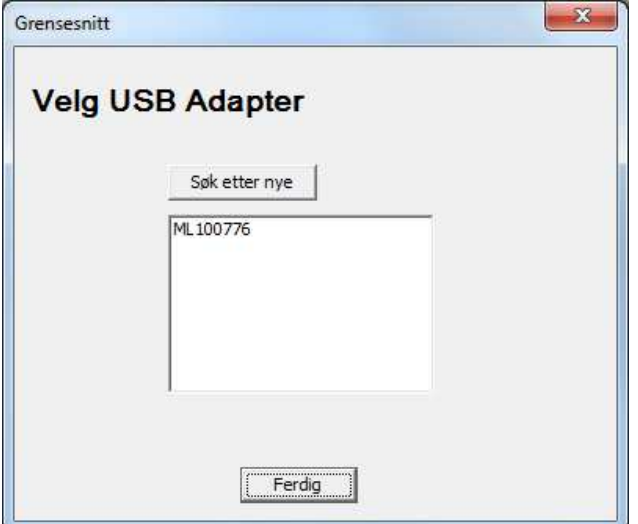

Serienummeret som skal velges står trykket på USB adapteret. Dersom det ikke kommer opp noen i listen må følgende sjekkes:

- Er USB Adapteret tilkoblet? Sjekk kabelen.
- Er USB driveren riktig installert?

Før du kan motta skudd må riktig lisensnavn og lisenskode registreres i programmet.

#### 3.1 Lisens

#### Gå til Fil / Lisens

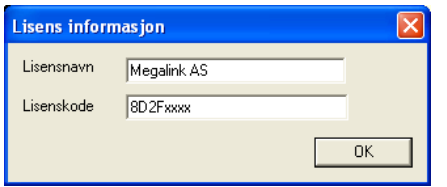

Skriv inn ditt lisensnavn og lisenskode.

Programmet er nå klart til bruk.

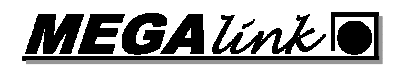

### 4 MLShoot i bruk

### 4.1 Oversikt

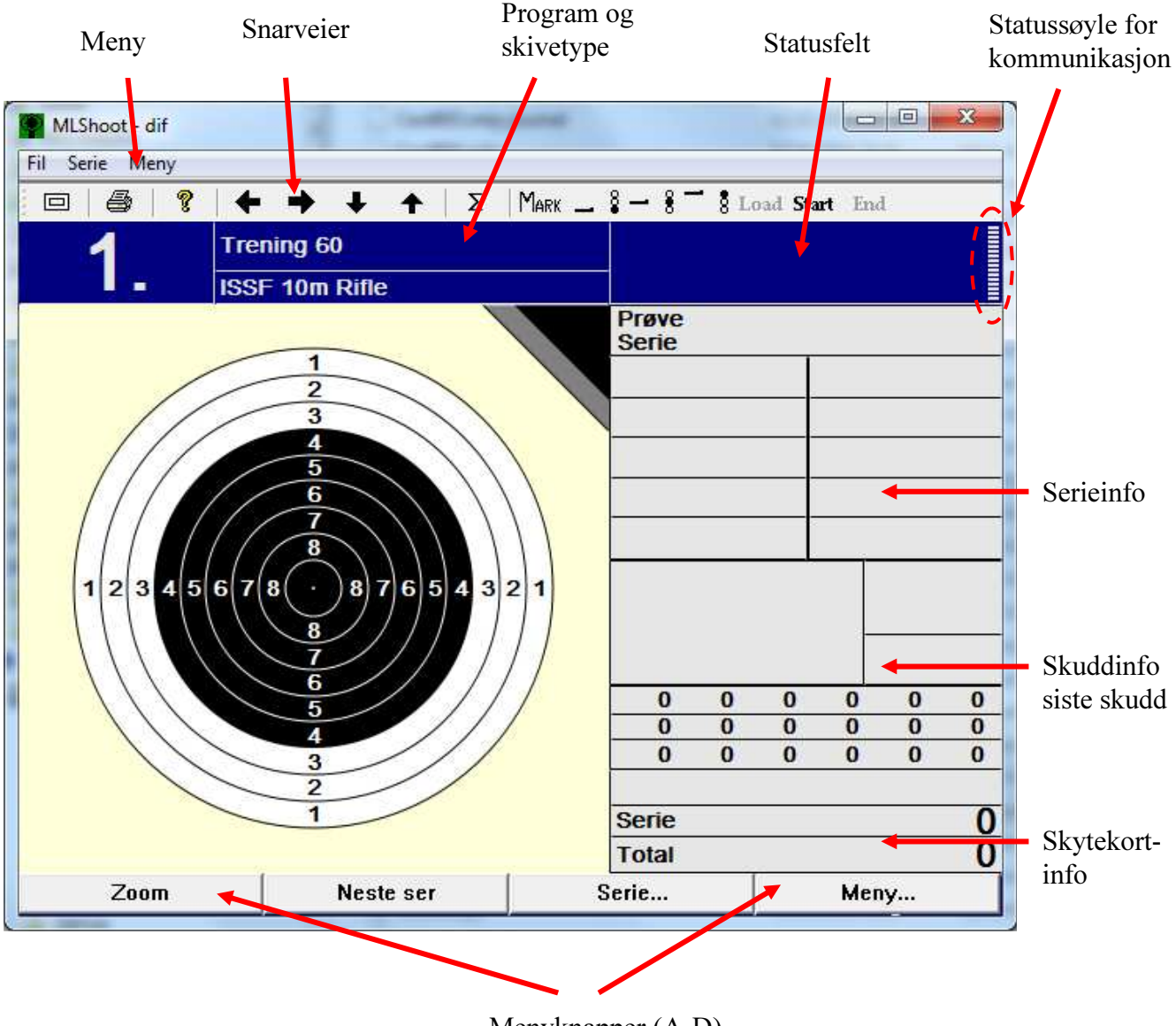

Menyknapper (A-D)

MLShoot virker på samme måte og ser ut som Megalink sine skytemonitorer. Funksjonsknapper tilsvarende knappene A til D på monitor finnes også her. Disse kan brukes via mus, tastene A,B,C,D på tastatur eller via fjernkontroll.

### 4.2 Skyting

#### 4.2.1 Velge skyteprogram og skivetype

#### Velg Meny / Skyteprogram.

I denne menyen kan følgende valg gjøres:

• Program Skyteprogram som skal brukes.

## **MEGA** link R

- Skive Skivetype som skal brukes. Kaliber Kalibertype. • Motor frekvens Hvor mange skudd skal skytes før båndet blir trukket frem. (Kun aktuelt der skiven har automatisk fremtrekk) • Motor lengde Hvor langt båndet skal trekkes.
- Faktisk avstand Angir reell avstand til skiva.
- Simulert avstand Angir simulert avstand. Treffpunkt og verdier blir beregnet ut i fra den simulerte avstanden.
- Kommandotid Tid i sekunder fra det trykkes Start til det kan begynne å skytes.
- Anvisningstempo Antall sekunder mellom hvert skudd under anvisning.
- Auto innstillinger Ja / Nei. Angir om parameterne skal bli satt automatisk i henhold til valgt program/skivetype. Når denne er satt til Nei, så kan det også i Seriemenyen velges mellom serie eller enkeltskudd anvisning.

#### 4.2.2 Start skyting med kommando

Velg Serie / Start eller trykk på Start snarveien.

Klokke vises nå i statusfeltet. Kommandotid velges i skyteprogrammenyen.

#### 4.2.3 Start anvisning

Velg Serie / Anvis X-X eller trykk på Mark snarveien.

#### 4.2.4 Vis seriedetaljer og statistikk

Velg Serie / Seriedetaljer eller trykk på ∑ snarveien.

#### 4.2.5 Vis skuddetaljer

Velg Serie / Skuddetaljer eller trykk på ∑ snarveien og velg menyknappen Skudd.

#### 4.2.6 Bytt serie

For neste serie velg Serie / Neste serie eller trykk på  $\rightarrow$  snarveien.

For forrige serie velg Serie / Forrige serie eller trykk på  $\leftarrow$  snarveien.

#### 4.2.7 Lag nytt skytekort

Velg Meny / Nytt kort. Om ønskelig kan du lagre et navn på skytekortet i tillegg til nummer og dato/klokkeslett.

#### 4.2.8 Bytt skytekort

Velg Meny / Bytt kort. Her kan også gamle skytekort slettes.

## MEGALINK

#### 4.2.9 Utskrift av skytekort

Velg Meny / Utskrift eller trykk på Printer snartveien.

#### 4.2.10 Kjøring av heis

Velg Meny / System Oppsett / Skiveheis eller en av de tre heisposisjonsnarveiene.

Heisen justeres ved å gå inn i menyen Meny / System Oppsett / Skiveheis / Heisjustering.

### 4.3 Oppsett

#### 4.3.1 Systemstatus

Velg Meny / System Oppsett / Systemstatus eller trykk på ? snarveien.

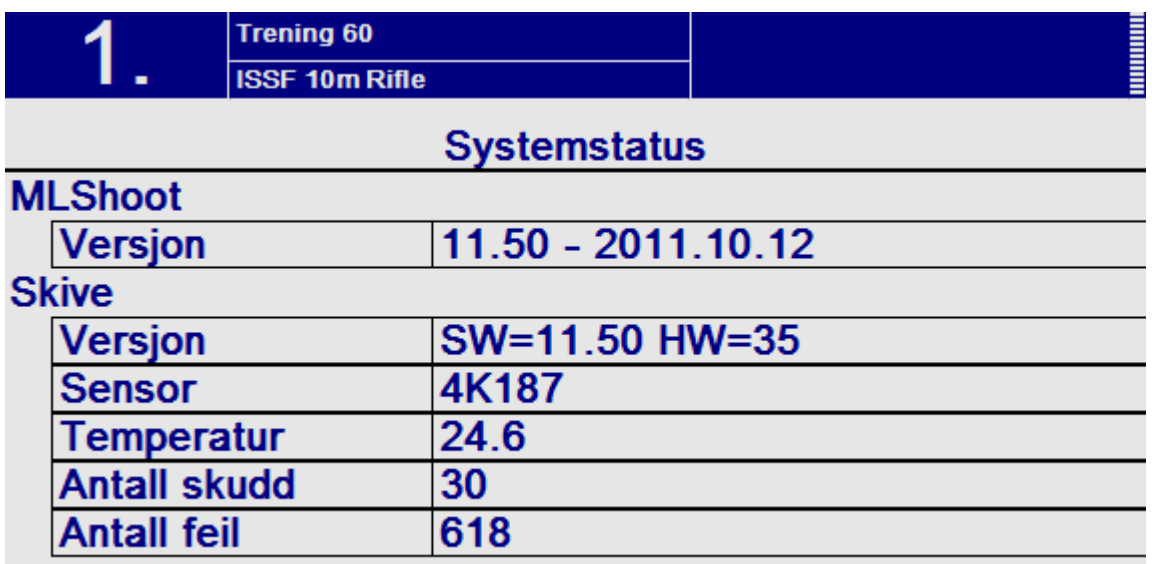

I systemstatusbildet finner du viktig informasjon om MLShoot og tilkoblet skive;

- MLShoot programvareversjon.
- Programvareversjon på tilkoblet skiveelektronikk.
- Sensortype på tilkoblet skive.
- Temperatur i skiva.
- Antall skudd registrert på skiva.
- Antall feilregistreringer i skiva.

#### 4.3.2 Skjerm innstillinger

#### Velg Meny / Skjerm innstillinger.

- Språk Endrer språk.
- Skiermstil Endrer fargeoppset.
- Lyd Lyd av/på når knapper trykkes.
- Windows knapper Angir om det skal være "Windows style" på menyknappene A-D.

## 4.3.3 Kommunikasjonsinnstillinger

### Velg Meny / System Oppsett / Komm. Innstillinger.

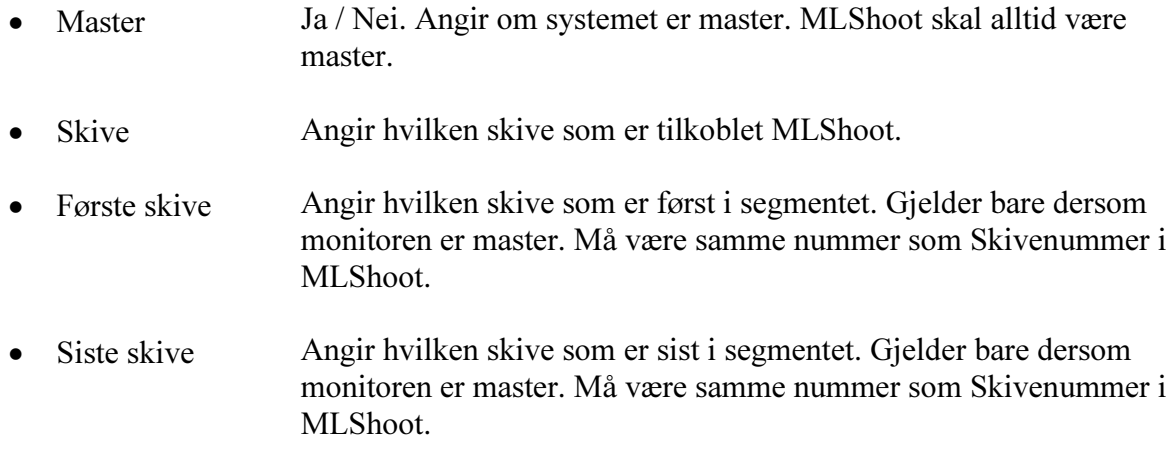

#### 4.3.4 Heisjustering

#### Velg Meny / System Oppsett / Skiveheis / Heisjustering.

Denne menyen brukes for å justere og lagre heisposisjoner. Fra en monitor kan alle heisene på segmentet justeres.

Velg Forrige og Neste for å velge skive. Velg Juster for å kjøre denne opp eller ned. Velg så Lagre for å lagre posisjonen. Aktuelle posisjoner er ligg, kne, stå og park.

#### 4.3.5 Filter oppsett

#### Velg Meny / System Oppsett / Avansert / Filter oppsett.

Filter brukes for å angi hvilke(n) organisasjon, våpen og avstander monitoren skal brukes på. Dersom for eksempel kun organisasjon DFS er valgt, vil alle skyteprogram og skivetyper fra andre organisasjoner forsvinne fra menyvalgene.

#### 4.3.6 Skive innstillinger

#### Velg Meny / System Oppsett / Avansert / Skive innstilling.

Denne menyen brukes for å endre parametere på den skiven som er tilkoblet. Første bildet viser aktuelle parametere.

- Sensor Hvilken sensortype skiveelektronikken er innstilt til å fungere som.
- Offset X Antall millimeter offset i horisontal retning.
- Offset Y Antall millimeter offset i vertikal retning.
- Snudde sensorer Speilvender skiva. Brukes dersom skiva er satt feil vei (bak-fram).
- Rammesensor Angir om rammesensor skal brukes. (Kun aktuelt på de skiver som har støtte for rammesensor)
- Ekstern motor Angir om skiva har tilkoblet ekstern motor for båndframtrekk.

**MEGA** link

(Kun aktuelt på de skiver som har støtte for ekstern motor)

For å forandre disse parametrene velg Innstillinger…. Etter å ha trykket Ferdig, må det velges Send Data for å overføre parametrene til skiva.

#### 4.3.7 Sette skive ID

Velg Meny / System Oppsett / Avansert / Sett skive ID.

Denne funksjonen kan kun velges dersom MLShoot er satt som Master.

Velg Forrige eller Neste for å velge hvilken ID som skal settes. Velg så Send ID for å sette ID på den skiven som er tilkoblet.

> Viktig: Pass på at kun én skive er tilkoblet når skive ID settes. Ellers vil alle skivene tilkoblet få samme ID.

#### 4.4 Oppgradering av skiveelektronikk

Velg Fil / Oppgrader skive.

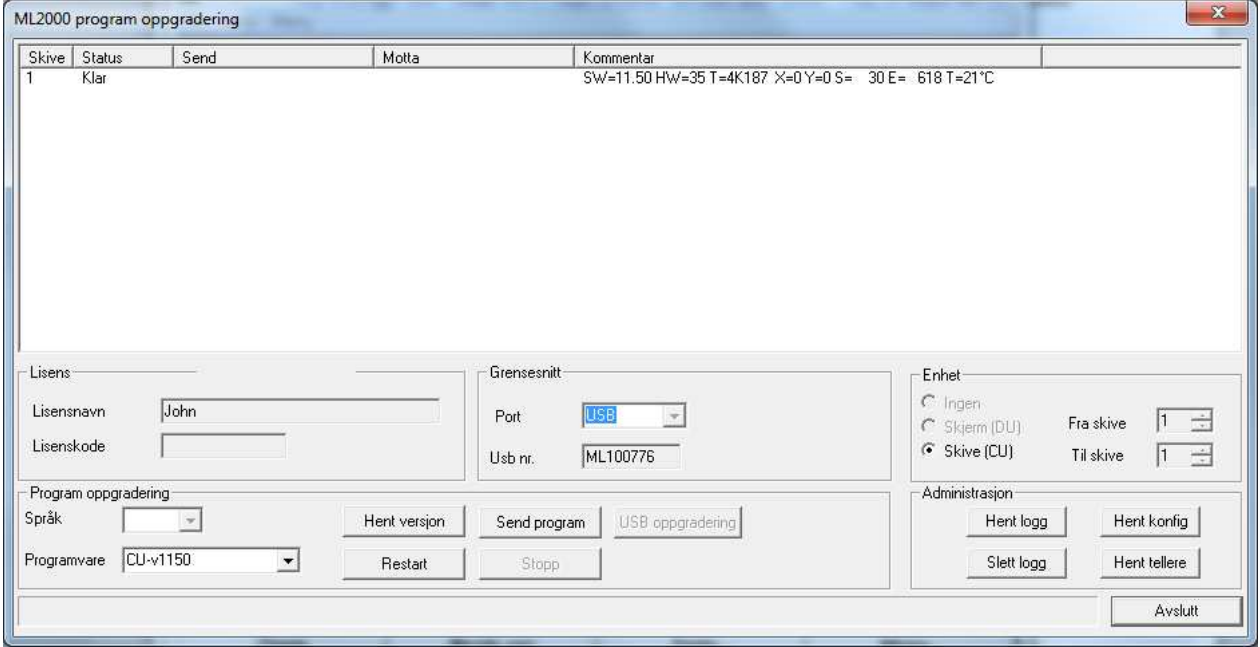

Pass på at tilkoblet skive står med status Klar. Velg så programvareversjon i nedtrekkmenyen nede til venstre. Trykk så Send program for å oppgradere skiva.

## 5 Strømforsyning

Enkelte strømforsyninger blir levert med et adapter for å bytte om polariteten. USB adapteret fra Megalink skal ha positiv spenning i senter. Se figur:

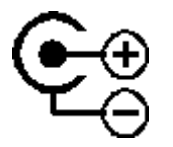

Adapteret skal settes slik at pluss-symbolet på kabelen peker mot senter-symbolet på adapteret.

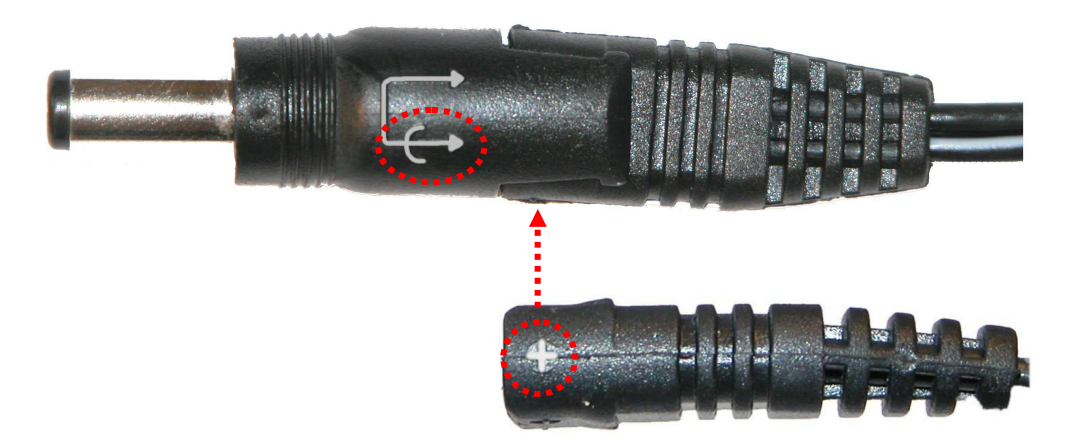

## 6 Kobling av heis til PC basert skive

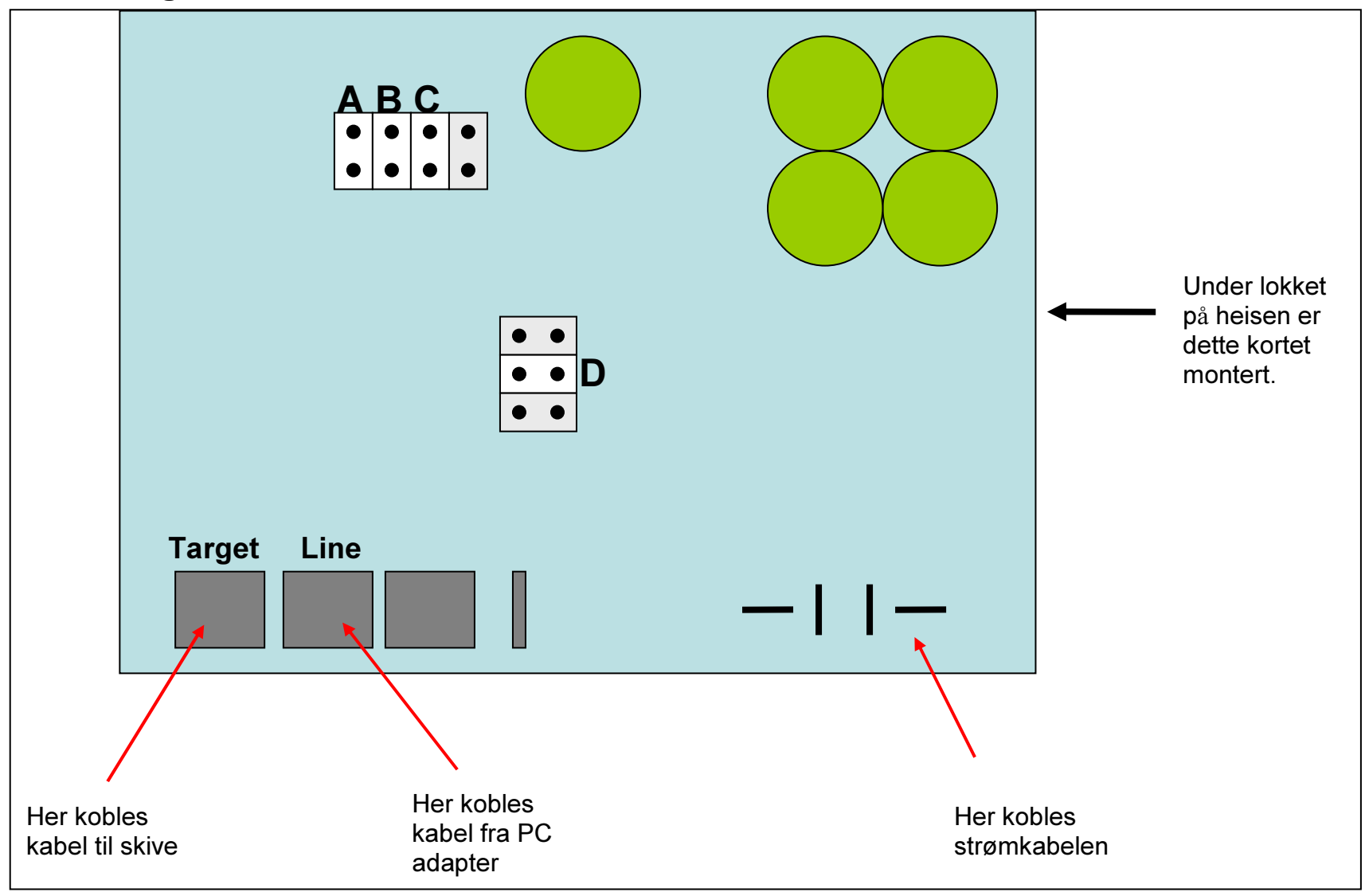

## 7 Koblingsskjema

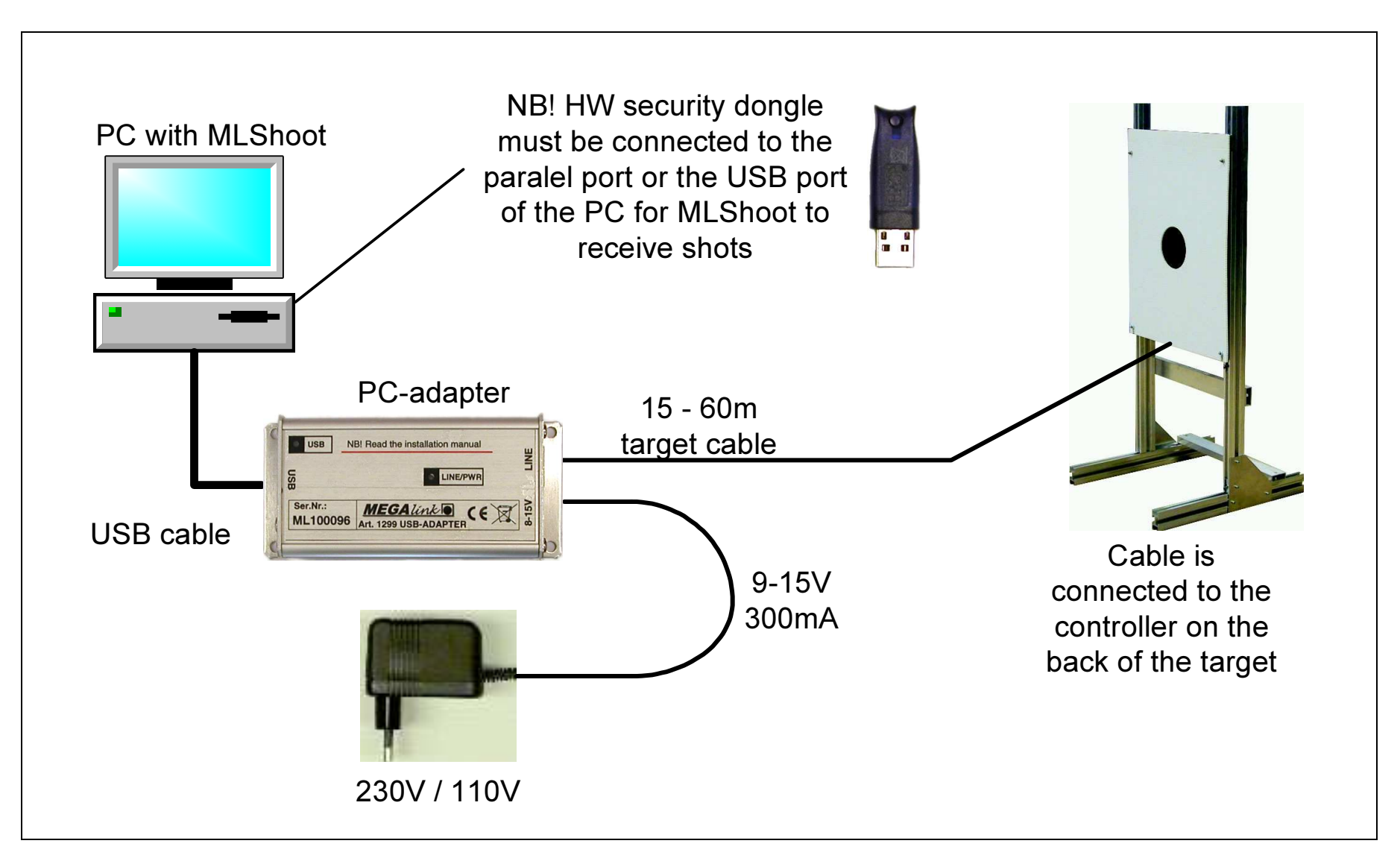